# **Яндекс аккаунт**

В сервисы Яндекса можно войти только после того, как вы создали аккаунт в Яндексе. Одного аккаунта достаточно, чтобы пользоваться любыми сервисами Яндекса.

#### **Как создать аккаунт**

Чтобы зарегистрироваться в сервисе Yandex , откройте браузер на компьютере, ноутбуке или другом устройстве.

Набираем в поисковой строке браузера «yandex.ru», после чего попадаем на сайт Яндекса:

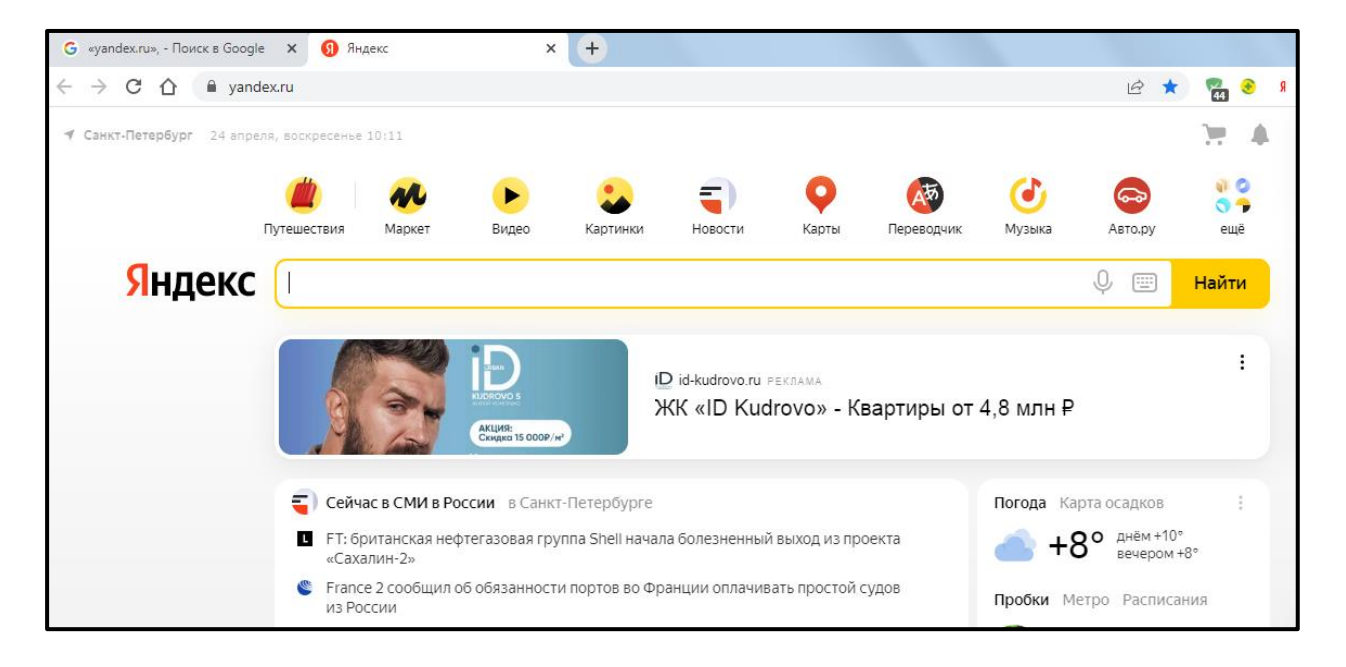

Теперь пошагово выполняйте описанные ниже действия.

#### **Шаг 1**

На главной странице Яндекса в правом верхнем углу находи ссылку «Завести почту» и кликаем по ней.

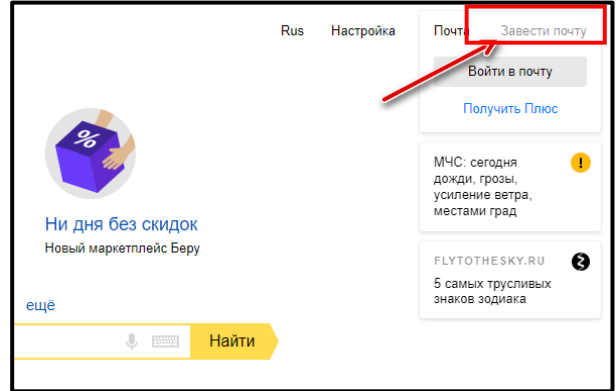

Далее предлагается пройти регистрацию нового почтового ящика:

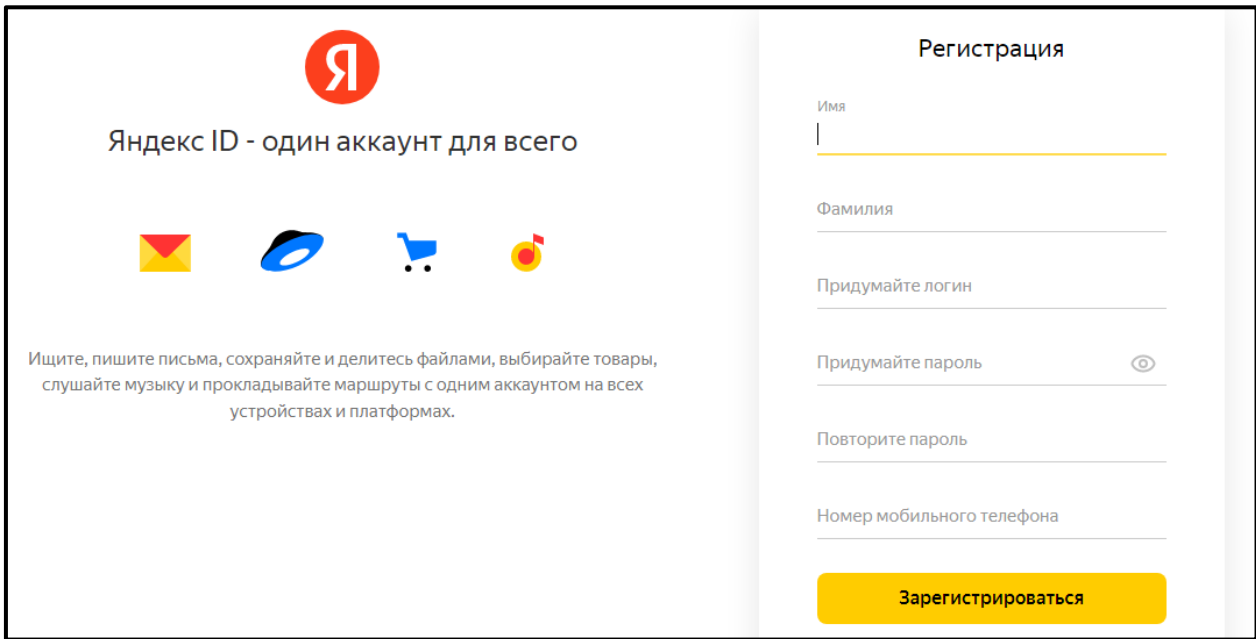

## **Шаг 2**

В новом окне нужно указать свои данные для создания аккаунта:

- имя;
- фамилия;
- уникальный логин пользователя;
- пароль и его подтверждение.

Необходимо заполнить все поля!

При регистрации рекомендуется указывать настоящие имя и фамилию. При возникновении проблем с доступом служба поддержки может сверить эти данные с вашим гражданским паспортом.

Логин — это уникальное имя вашего аккаунта на Яндексе, которое вам нужно будет вводить при каждом входе в аккаунт.

Пароль — это главное средство защиты вашего аккаунта.

Пароль должен отвечать трем основным требованиям:

- он должен быть известен только вам;
- вам должно быть легко его помнить;

- его должно быть сложно подобрать.

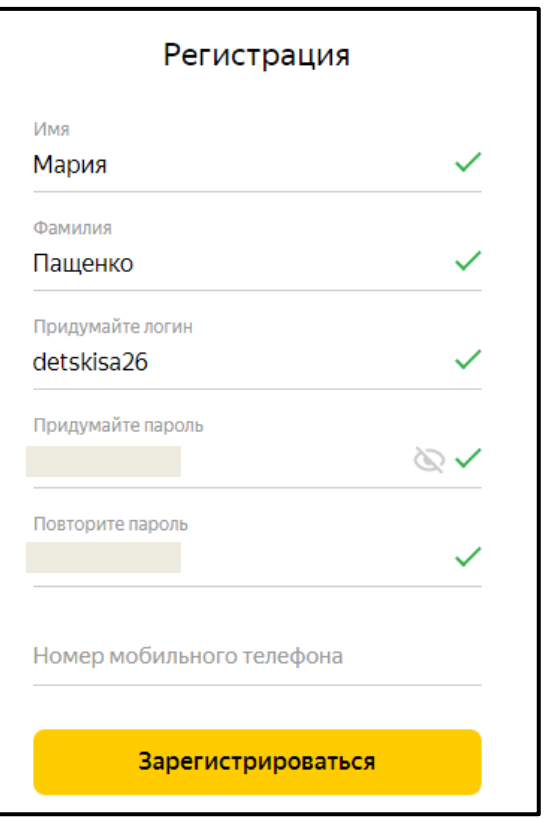

## **Шаг 3**

1. Вводим номер телефона

Номер телефона, привязанный к вашему Яндекс ID, поможет вам восстановить пароль с помощью SMS.

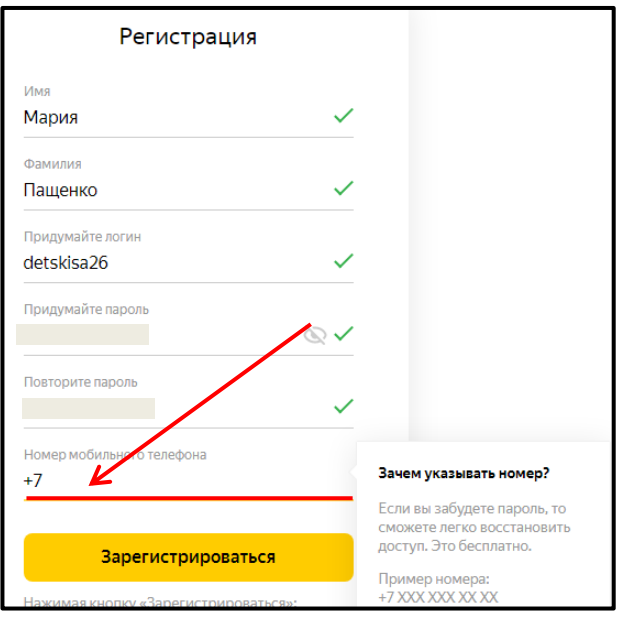

2. Яндекс отправит код подтверждения на номер телефона, который вы указали при регистрации.

Вводим код из смс сообщения и нажимаем на кнопку «Зарегистрироваться».

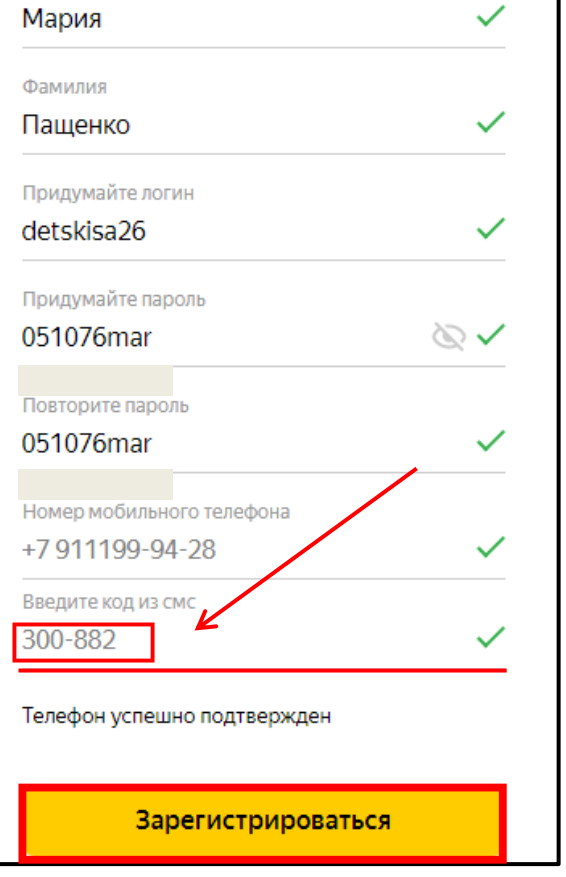

#### **Шаг 4**

Попадаем в Яндекс аккаунт. Яндекс предлагает сохранить пароль. Кликаем «Сохранить» или «Нет»

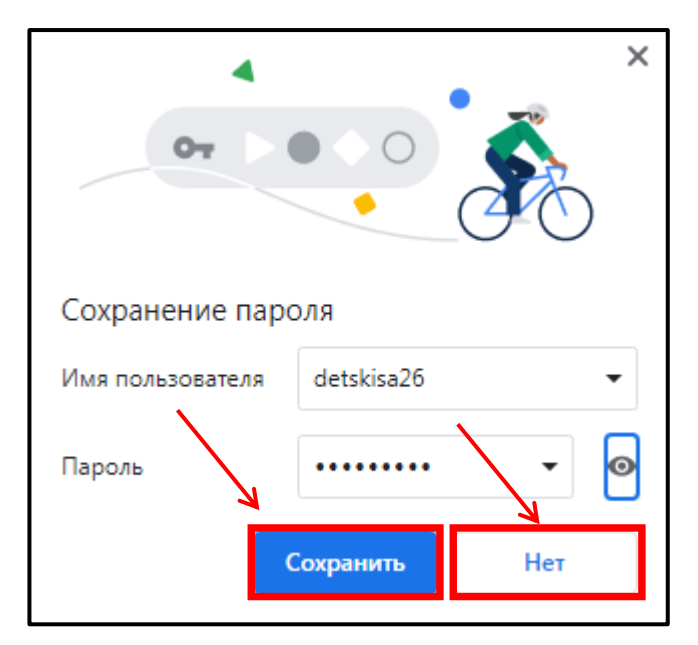

#### **Шаг 5**

1. Выбираем фото для профиля Кликаем «Выбрать фото» или «Пропустить»

При нажатии «Выбрать фото», вы выбираете нужный файл на рабочем столе и нажимаете «Вставить»

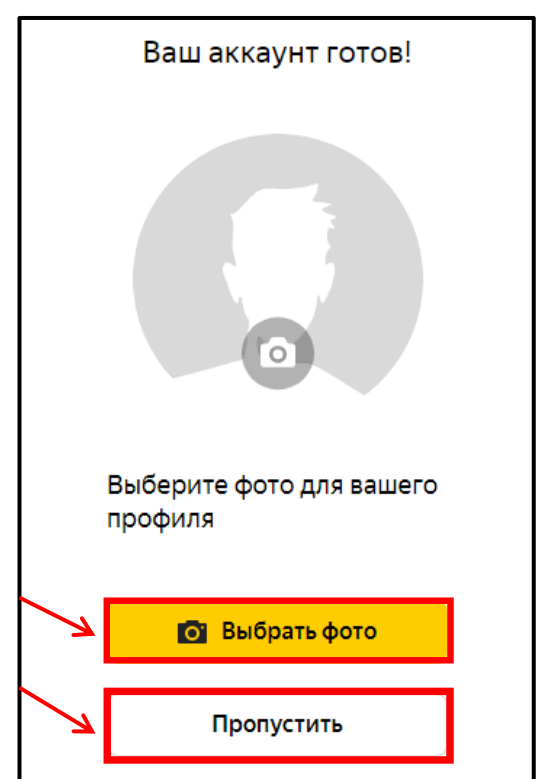

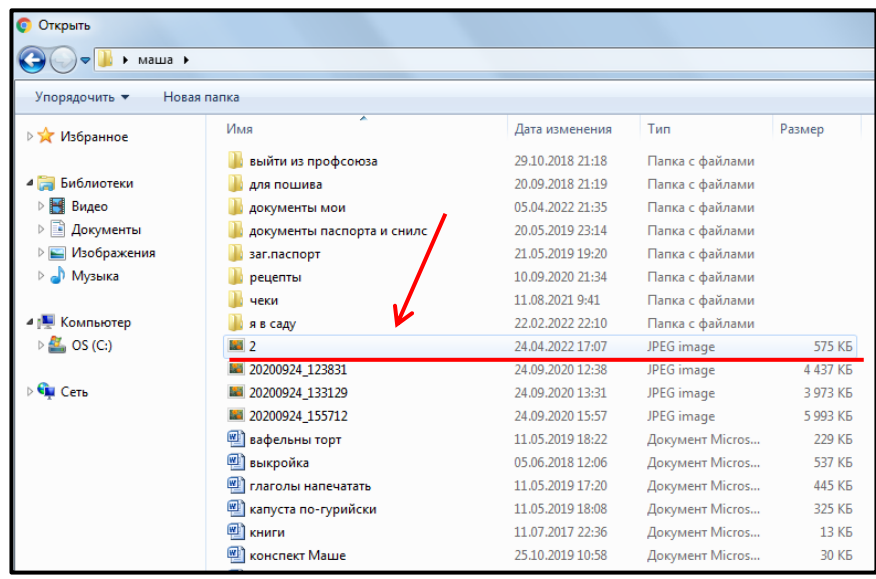

2. В окне появится выбранная вами картинка, нажимаем «Сохранить фото»

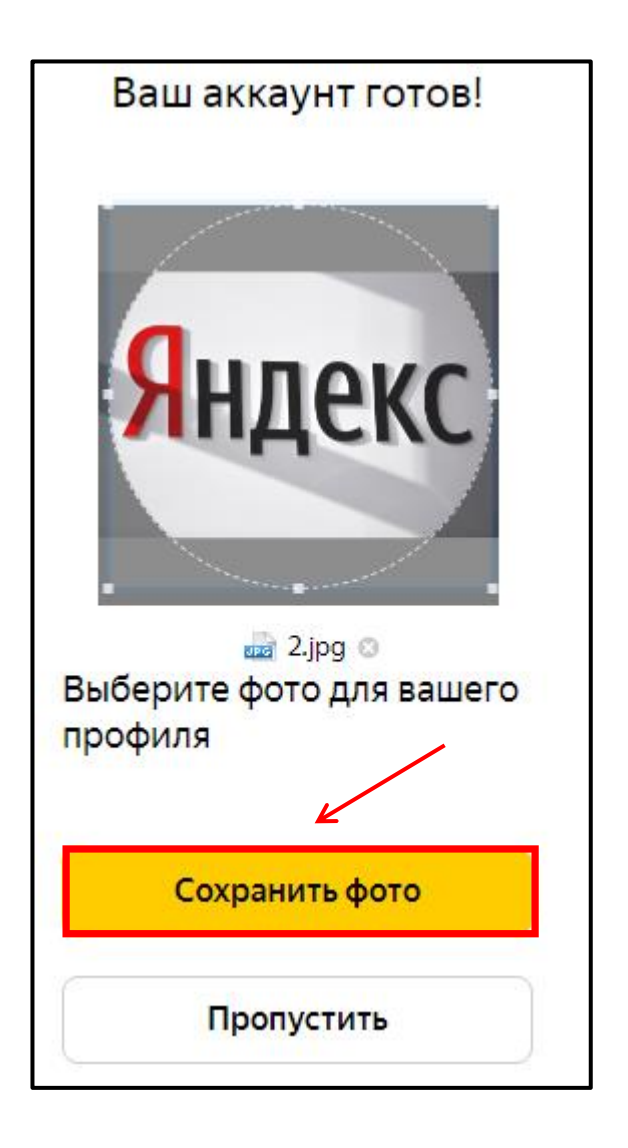

### Шаг $6$

Настраиваем персональные данные

1. Жмём «Изменить персональную информацию».

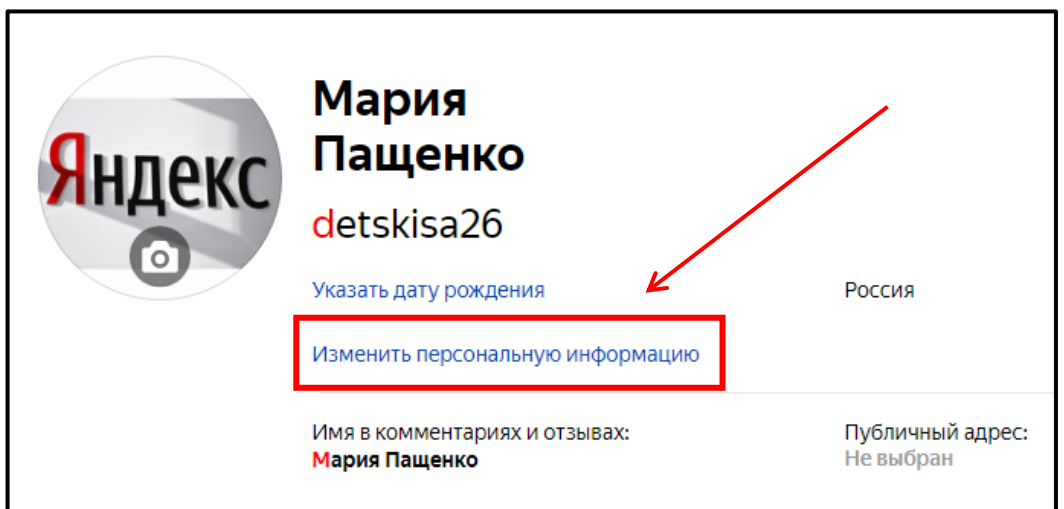

2. Появится окно, в котором вы добавляете свои персональные данные, а также настройки по визуальной части, такой как отображения имени в комментариях и отзывах, оставляемых на различных сервисах от компании Яндекс из аккаунта. Нажимаем «Сохранить» Готово, вы зарегистрированны!

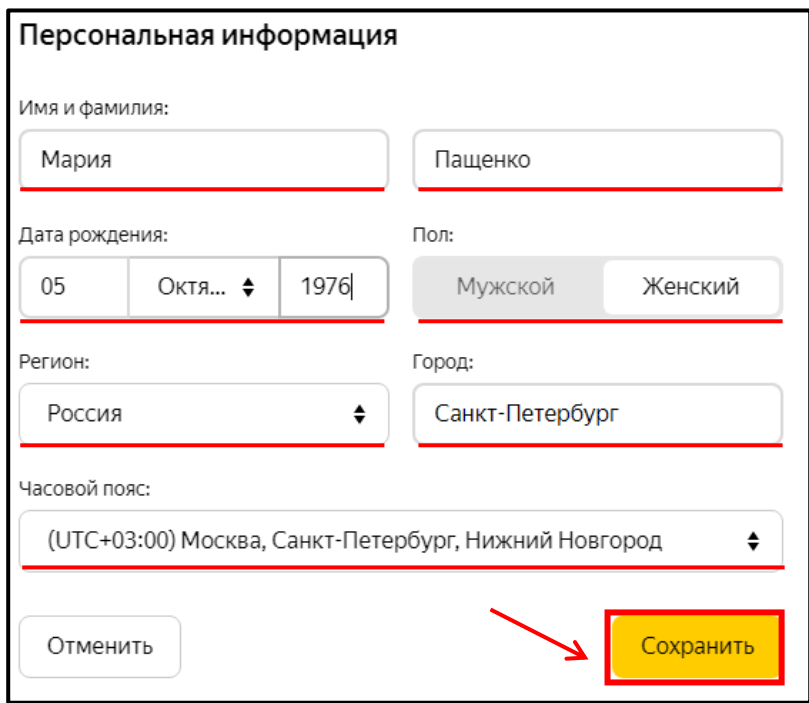

Электронный адрес можно увидеть на главной странице Яндекса в правом верхнем углу экрана.

Вы можете зайти в свой почтовый ящик с любого устройства, подключенного к интернету. Для этого наберите в адресной строке браузера yandex.ru, введите ваш логин и пароль на Яндексе и нажмите кнопку «Войти».

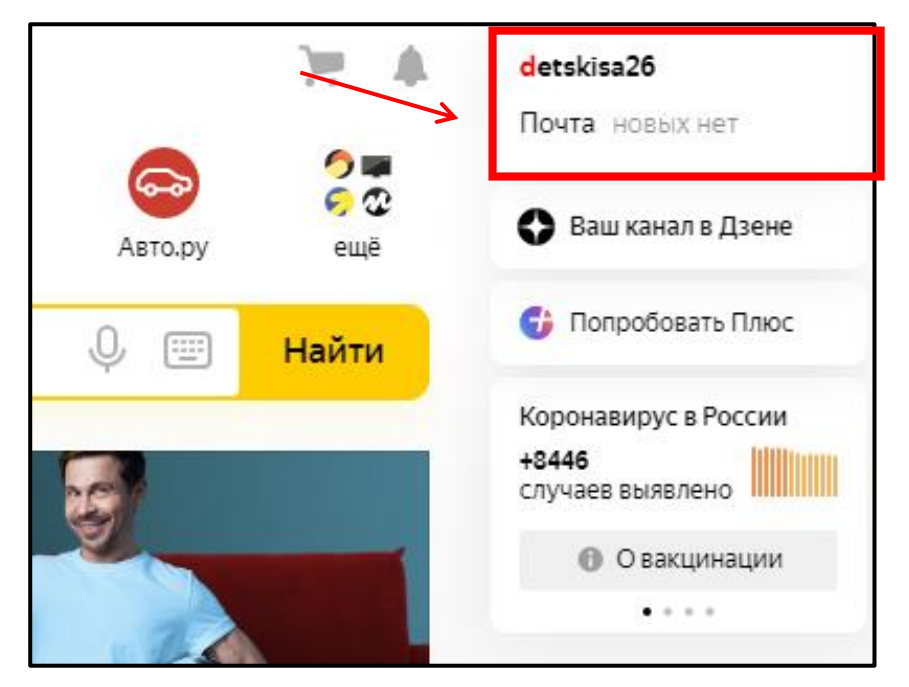